# Admissions+ Journey

**GCSE Options** 

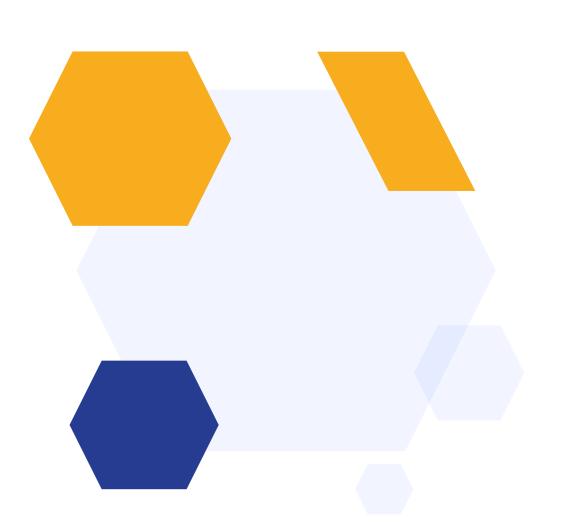

#### **IMPORT STUDENTS**

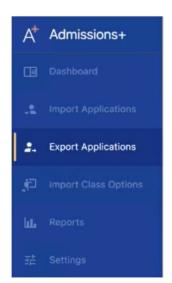

Import your Year 9 students into your system.

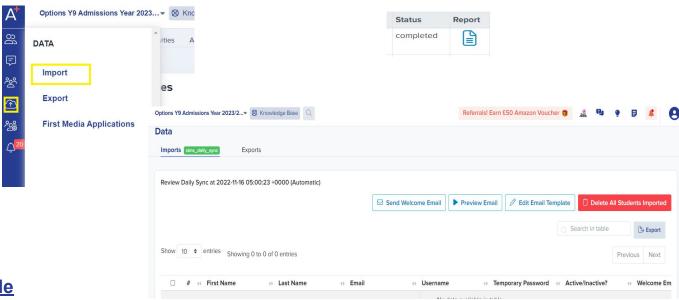

**Year 9 Import Guide** 

### **CUSTOMISE STUDENT HOMEPAGE**

Personalise Welcome Message

Add Student Homepage Image

Activate the settings to customise the information that you want to be displayed

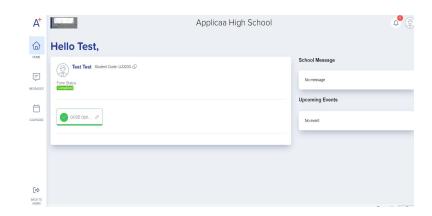

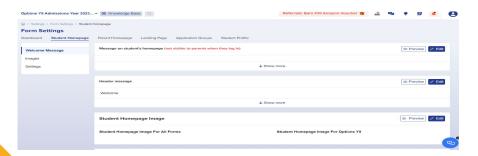

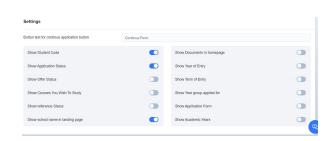

#### **DESIGN OPTIONS FORM**

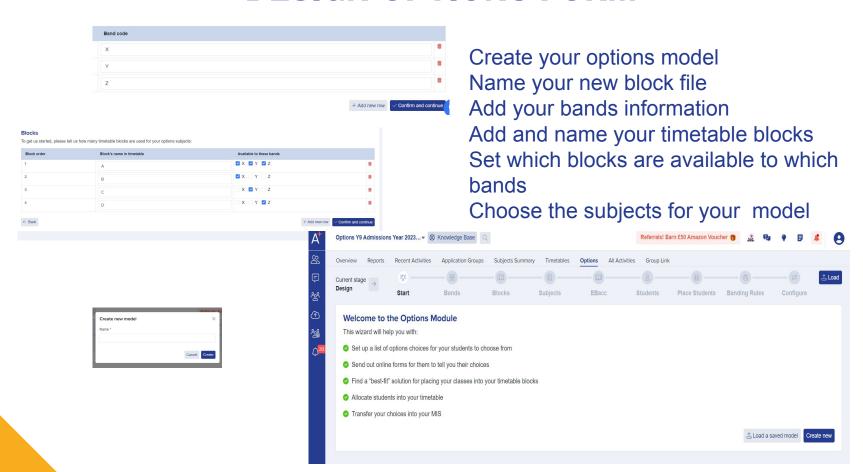

### **DESIGN OPTIONS FORM**

Label each subject with short codes
Apply the thresholds for your courses
Set the number of blocks per class
Select the students you want to be
included in your model
Place students into bands
Set rules for each band
Save the model

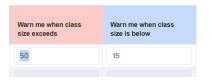

#### Subjects

Tell us about the subjects you will be including in this model.

| Subject                  | Available to bands | Short code<br>(upto 3<br>letters) |
|--------------------------|--------------------|-----------------------------------|
| A Level Business Studies | ✓ X ✓ Y ✓ Z        | Aa                                |
| A Level Chemistry        | ✓ X ✓ Y ✓ Z        | Ab                                |
| A Level Computer Science | ✓ X ✓ Y ✓ Z        | Ac                                |

#### Place students into bands

Showing 1 to 10 of 14 entries

Now, we need to place your students into bands (also known as "pathways") for next year. These bands are used by your timetabler to arrange options blocks, and can be used by the software to give some students different choices than others.

For example, students who are more academically-oriented might be placed in "Band A", and would have the option of making three choices from a list of more academic subjects, whereas students who need more support might be placed in "Band B", a choose fewer options from a more appropriate list of subjects.

| # | ld -  | Student Code | First Name    | Last Name          | Gender | Reg group | Band        |
|---|-------|--------------|---------------|--------------------|--------|-----------|-------------|
| 1 | 15209 | U-D233       | Test          | Test               |        |           | ○ x • y ○ z |
| 2 | 15239 | U-1230       | Testset123123 | 123123123123123123 |        |           | ○ X ○ Y • Z |
| 3 | 15295 | U-6F4A       | A1            | U1                 | Female |           |             |
|   |       |              | - 10 1        |                    |        |           | av 0v 07    |

Show 10 ¢ entries

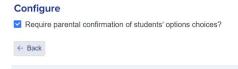

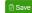

#### SEND WELCOME EMAIL TO STUDENTS

Dear [[STUDENT\_FIRST\_NAME]] [[STUDENT\_LAST\_NAME]]

Below are your login details for [[SCHOOL\_NAME]]

Email: [[STUDENT\_EMAIL]]

Password: [[PASSWORD]]

((LINK))

Send the welcome email and invite students to log in and select their GCSE choices

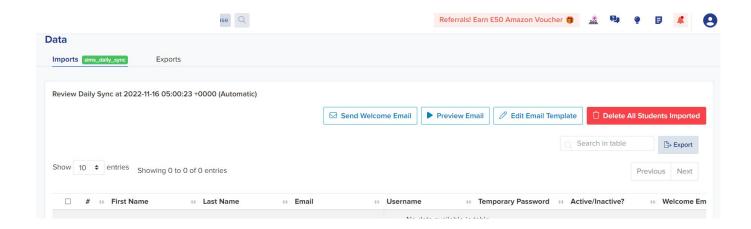

#### STUDENTS MAKE CHOICES

Submitting your choices.

to get your confirmation that you are happy with these choices.

In ranked order (starting with their top priority choice), they have chosen:

what it will look like:

Dear parent.

Drama French A Level Chemistry

We will now send an email to your parents to notify them of the choices you have made. Below is an example of

Your child, Test Test has sent us their options subject choices for Greenford High School, and we are writing

Students log in Students select available subjects Students rank their preferences Students submit their choices

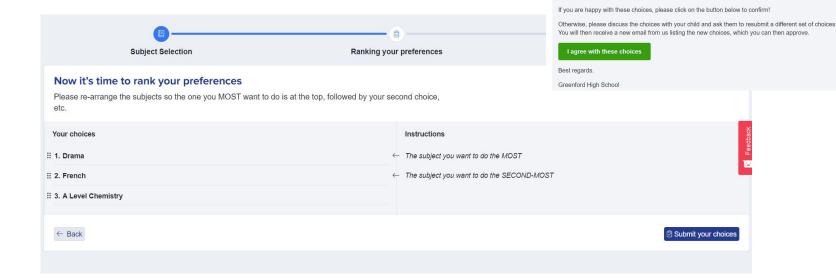

#### **CHECK FORM COMPLETION**

View status of form completion View students' choices Enter students' choices on their behalf

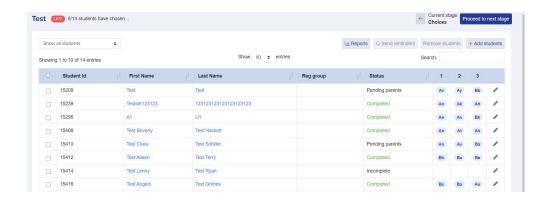

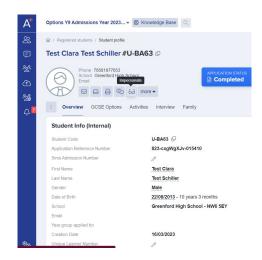

#### **REVIEW STUDENT'S CHOICES**

Lock the form to students
Review the choices selected by students
Make changes to ensure appropriateness of
choices

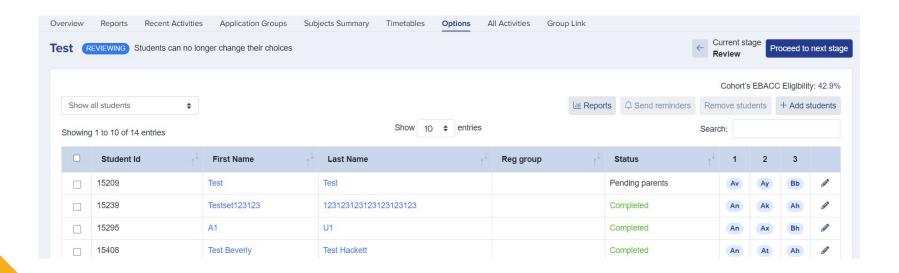

## BUILD YOUR "BEST FIT" MODEL TIMETABLE

Set number of classes to run for each subject
Pre-set classes
Generate option blocks
View students per status using emoticons

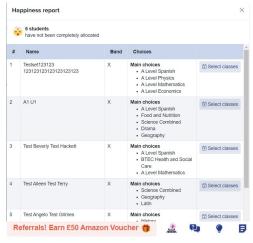

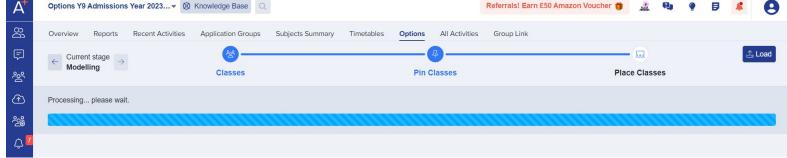

## BUILD YOUR "BEST FIT" MODEL TIMETABLE

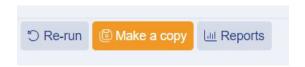

Re-run or make a copy of the model Pin, duplicate or remove a class Run a report Use Smart Allocation feature

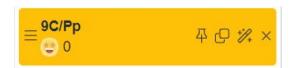

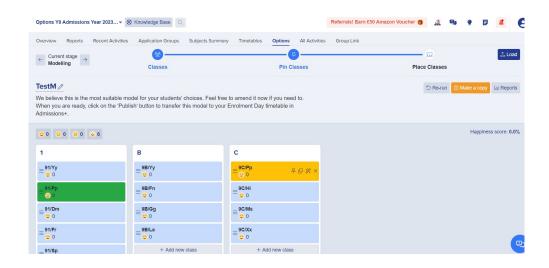

#### **PUBLISH MODEL TO TIMETABLE**

Classes are created in a timetable on your system and the class codes are added to each class

As part of publishing the model, that also enrols the students into

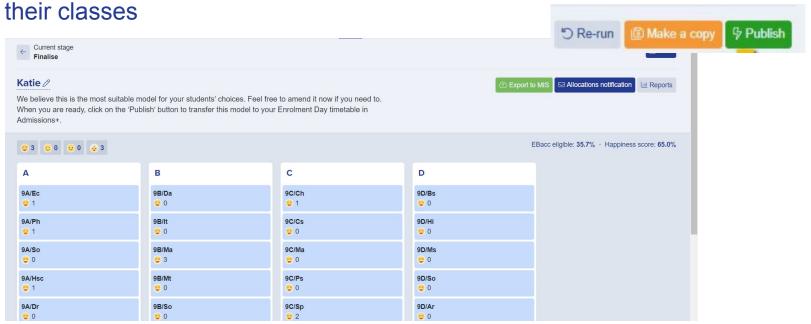

#### **EXPORT CLASS CHOICES TO MIS**

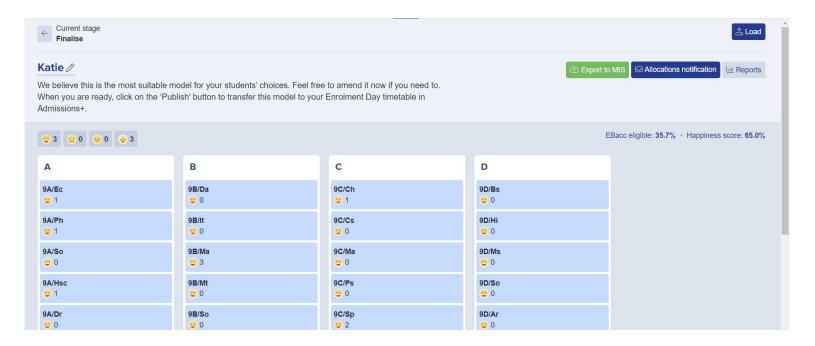

Export to MIS Allocations notification Reports

**Year 9 Export Guide**